# **PowerPoint 2013**

# Gekonnt präsentieren

Verlag: BILDNER Verlag GmbH Bahnhofstraße 8 94032 Passau

http://www.bildner-verlag.de info@bildner-verlag.de

Tel.: +49 851-6700 Fax: +49 851-6624

ISBN: 978-3-8328-0059-8

Autorin: Inge Baumeister, MMTC Multi Media Trainingscenter GmbH

Covergestaltung: Christian Dadlhuber

Herausgeber: Christian Bildner

© 2014 BILDNER Verlag GmbH Passau

Die Informationen in diesen Unterlagen werden ohne Rücksicht auf einen eventuellen Patentschutz veröffentlicht. Warennamen werden ohne Gewährleistung der freien Verwendbarkeit benutzt. Bei der Zusammenstellung von Texten und Abbildungen wurde mit größter Sorgfalt vorgegangen. Trotzdem können Fehler nicht vollständig ausgeschlossen werden. Verlag, Herausgeber und Autoren können für fehlerhafte Angaben und deren Folgen weder eine juristische Verantwortung noch irgendeine Haftung übernehmen. Für Verbesserungsvorschläge und Hinweise auf Fehler sind Verlag und Herausgeber dankbar.

Fast alle Hard- und Softwarebezeichnungen und Markennamen der jeweiligen Firmen, die in diesem Buch erwähnt werden, können auch ohne besondere Kennzeichnung warenzeichen-, marken- oder patentrechtlichem Schutz unterliegen.

Das Werk einschließlich aller Teile ist urheberrechtlich geschützt. Es gelten die Lizenzbestimmungen der BILDNER-Verlag GmbH Passau.

Unsere Bücher werden auf FSC®-zertifziertem Papier gedruckt.

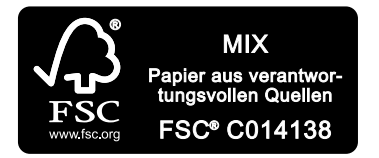

Das FSC®-Label auf einem Holz- oder Papierprodukt ist ein eindeutiger Indikator dafür, dass das Produkt aus verantwortungsvoller Waldwirtschaft stammt. Und auf seinem Weg zum Konsumenten über die gesamte Verarbeitungs- und Handelskette nicht mit nicht-zertifiziertem, also nicht kontrolliertem, Holz oder Papier vermischt wurde. Produkte mit FSC®-Label sichern die Nutzung der Wälder gemäß den sozialen, ökonomischen und ökologischen Bedürfnissen heutiger und zukünftiger Generationen.

# **Vorwort**

Kaum ein Vortrag, der inzwischen nicht von einer PowerPoint-Präsentation begleitet wird. Microsoft PowerPoint ist eines der beliebtesten und bekanntesten Programme, wenn es darum geht, beispielsweise ein Produkt, eine Firma oder einen Verein wirkungsvoll zu präsentieren. PowerPoint unterstützt die Erstellung professioneller Präsentationen mit einer Vielzahl von integrierten Vorlagen und Layouts. Zur weiteren Gestaltung können Grafiken, Bilder, Videos, Tabellen und Diagramme eingefügt und mit Animationseffekten versehen werden.

Seit Version 2007 verfügt PowerPoint über eine völlig neue Arbeitsoberfläche, die mit der aktuellen Version 2013 weiterentwickelt wurde.

# **An wen wendet sich dieses Buch?**

PowerPoint ist absolutes Neuland für Sie oder haben Sie bisher mit PowerPoint einfach nur "schnelle Präsentationen" erstellt? Dann ist dieses Buch für Sie der richtige Begleiter, es zeigt Ihnen, welche Möglichkeiten noch in PowerPoint stecken und wie Sie diese für Ihre Zwecke effizient einsetzen und professionell wirkende Präsentationen erstellen.

# **Welche Kenntnisse sollten Sie mitbringen?**

Das Buch setzt nur allgemeine Kenntnisse im Umgang mit Maus und Tastatur sowie mit der Benutzeroberfläche des Windows-Betriebssystems voraus. Sie sollten wissen, wie Sie Programme starten und beenden, den Umgang mit Fenstern und Taskleiste beherrschen sowie Dateien speichern und wieder öffnen können.

Kenntnisse im Umgang mit den Microsoft-Office-Programmen Word und Excel sind zwar nicht zwingend erforderlich, aber vorteilhaft, da sich in eine PowerPoint-Präsentation problemlos Excel-Tabellen und Diagramme einfügen lassen. Auch für die Erstellung und Bearbeitung von PowerPoint-Diagrammen sind Excel-Kenntnisse nützlich.

# **Über dieses Buch**

Das Buch beginnt mit einem grundlegenden Überblick über die Benutzeroberfläche von PowerPoint. Die folgenden Kapitel beschäftigen sich mit der Erstellung und individuellen Anpassung einer neuen Präsentation und der Vorgehensweise beim Speichern und Öffnen von Präsentationen. Haben Sie bereits mit anderen Office 2013-Anwendungen gearbeitet, so dürften Ihnen einige Punkte dieser Kapitel bereits bekannt sein.

Auch die Eingabe und Gestaltung von Text ist Microsoft-Word Anwendern vielleicht bereits geläufig; für Einsteiger wird dieses Thema trotzdem ausführlich erklärt. Weitere Kapitel befassen sich sich mit den Themen Bilder und Formen einfügen, gestalten und positionieren, dem Umgang mit Tabellen und Diagrammen und wie Sie mit Animationseffekten Bewegung in eine Präsentation bringen. Auch das Vorführen und Exportieren der Bildschirmpräsentation auf andere Datenträger und Computer, sind Gegenstand des Buches.

In einem gesonderten Kapitel lernen Sie außerdem, wie Sie die Masteransicht einsetzen, um das Aussehen von Designs und Folienlayouts anzupassen und um eigene Vorlagen, Designs und Folienlayouts zu entwickeln.

Die Beherrschung aller Werkzeuge von PowerPoint ist nur die eine Seite, Sie sollten auch wissen, wie Sie diese effizient für professionelle Bildschirmpräsentationen einsetzen. Daher finden Sie am Schluß des Buches in einem gesonderten Kapitel eine Zusammenstellung nützlicher Tipps rund ums Präsentieren.

Zu Beginn jedes Kapitels erhalten Sie eine kurze Übersicht der vermittelten Inhalte und welche Kenntnisse vorausgesetzt werden. Besonderer Wert wurde auf praxistaugliche Inhalte gelegt und Tipps und Tricks, die die Autorin in jahrelanger Lehrtätigkeit gesammelt hat, helfen Anfängerfehler und typische Missverständnisse zu vermeiden. Im Anhang runden ein Glossar und eine Zusammenstellung der Tastenkombinationen dieses Buch ab.

# **Schreibweise und verwendete Symbole**

Im gesamten Buch sind Befehle, Bezeichnungen von Schaltflächen sowie Beschriftungen von Dialogfenstern zur besseren Unterscheidung orange und kursiv hervorgehoben, Beispiel: Register *START*, Gruppe *Folien*. Zudem werden folgende Symbole verwendet:

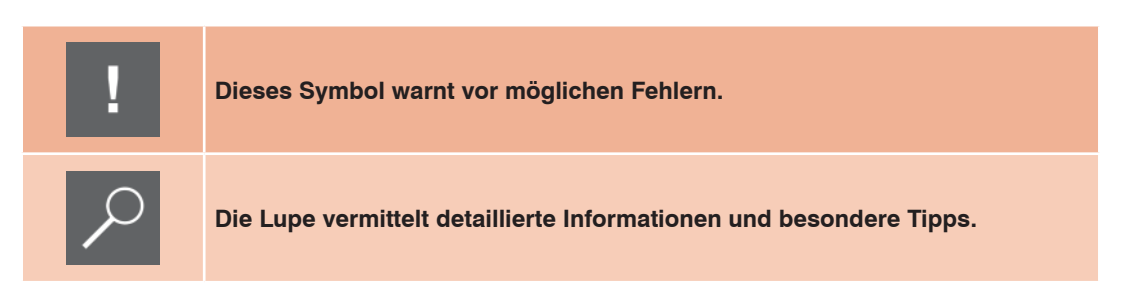

# **Download von Beispielpräsentationen**

Auf unserer Hompage finden Sie unter www.bildner-verlag.de/00072 Beispielpräsentationen zum kostenlosen Download.

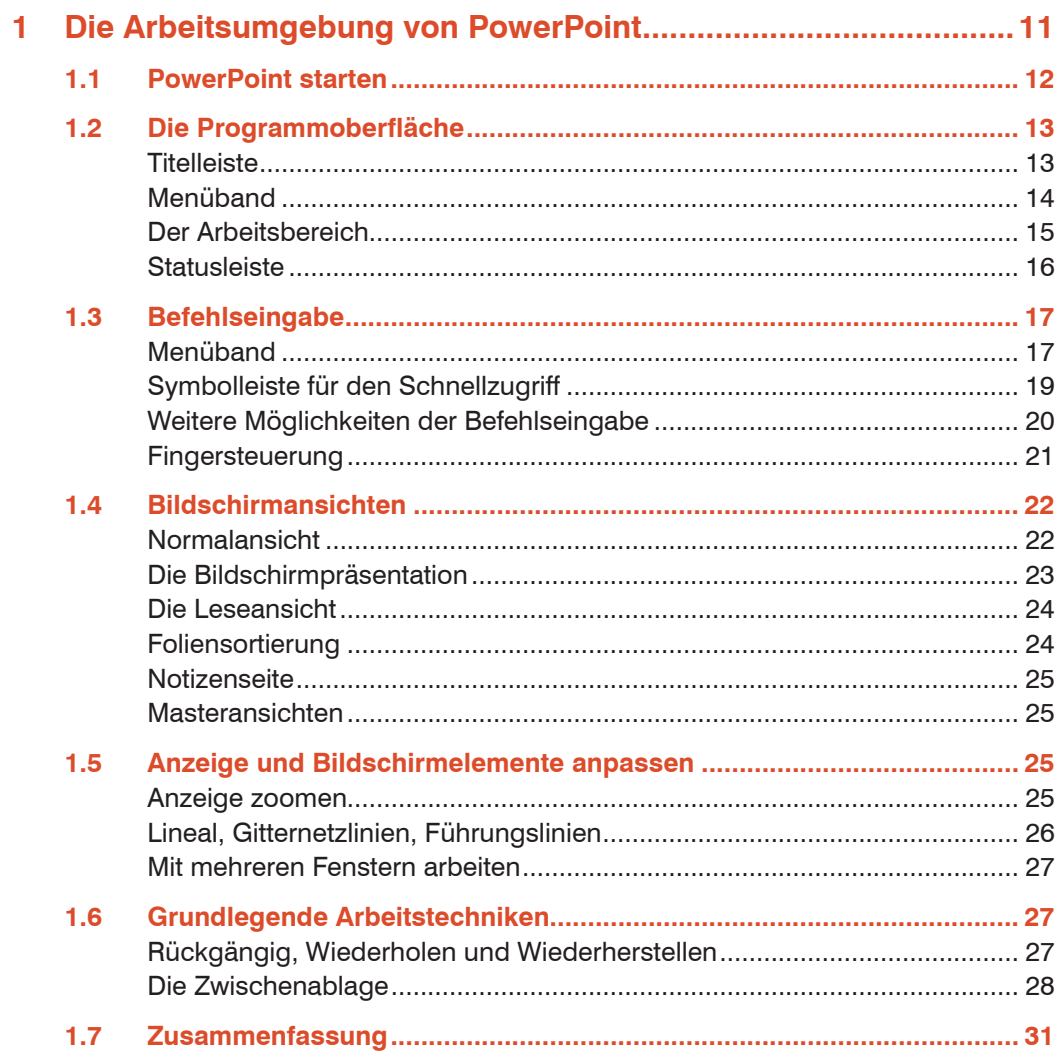

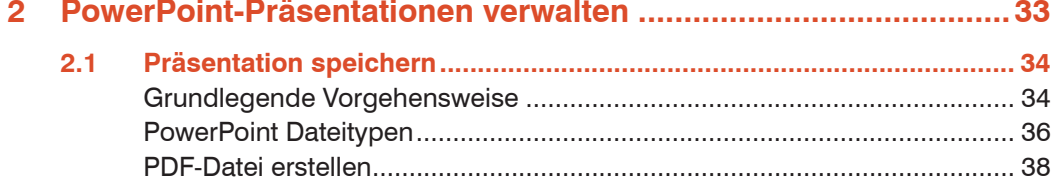

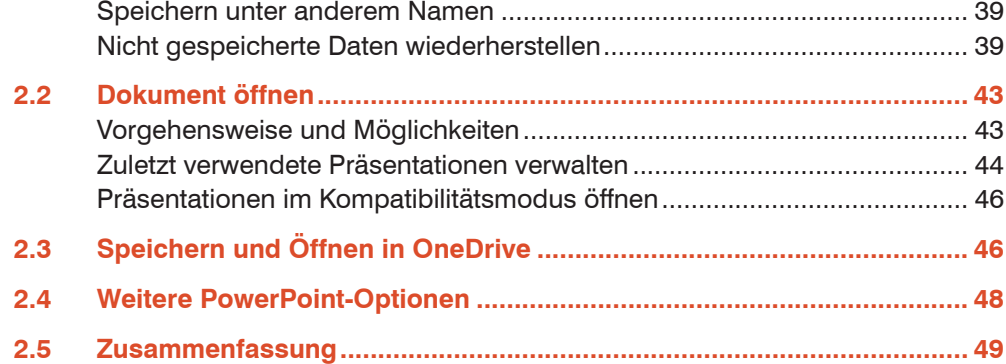

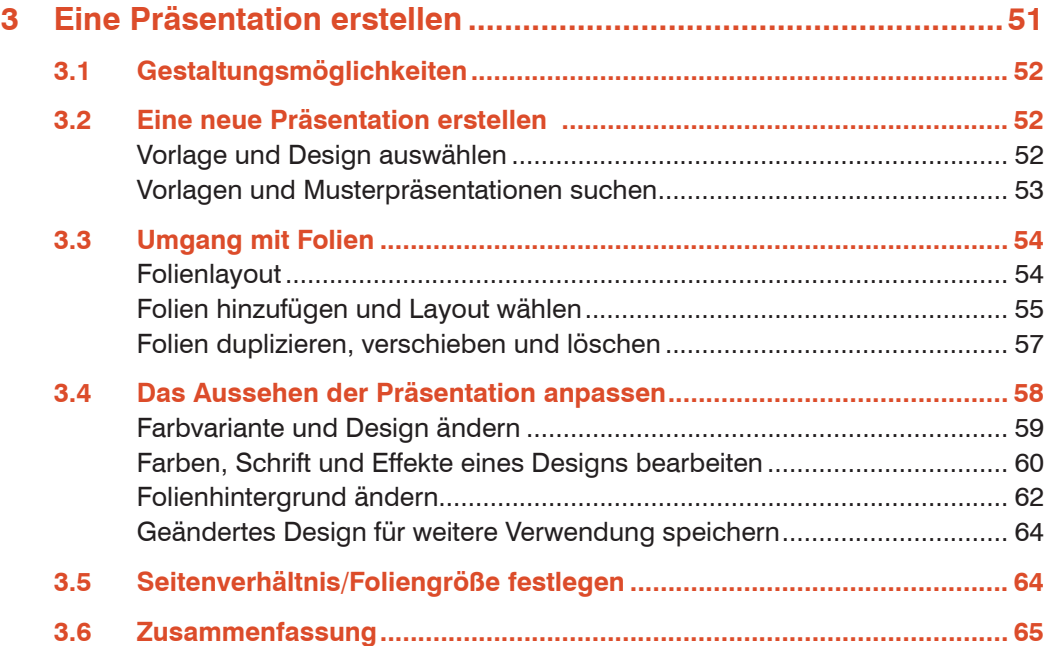

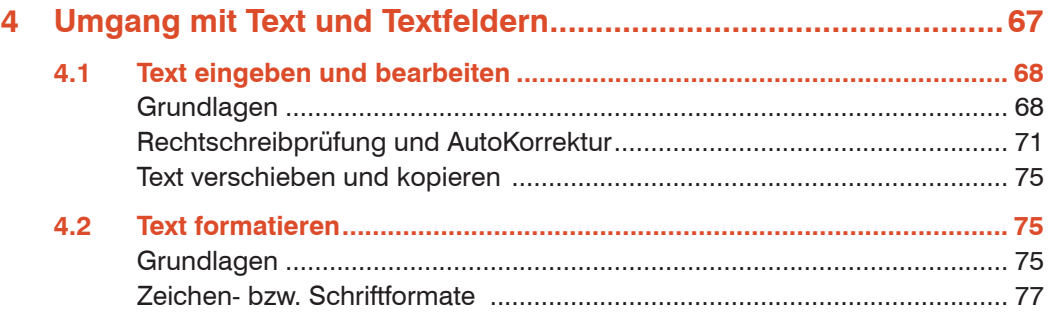

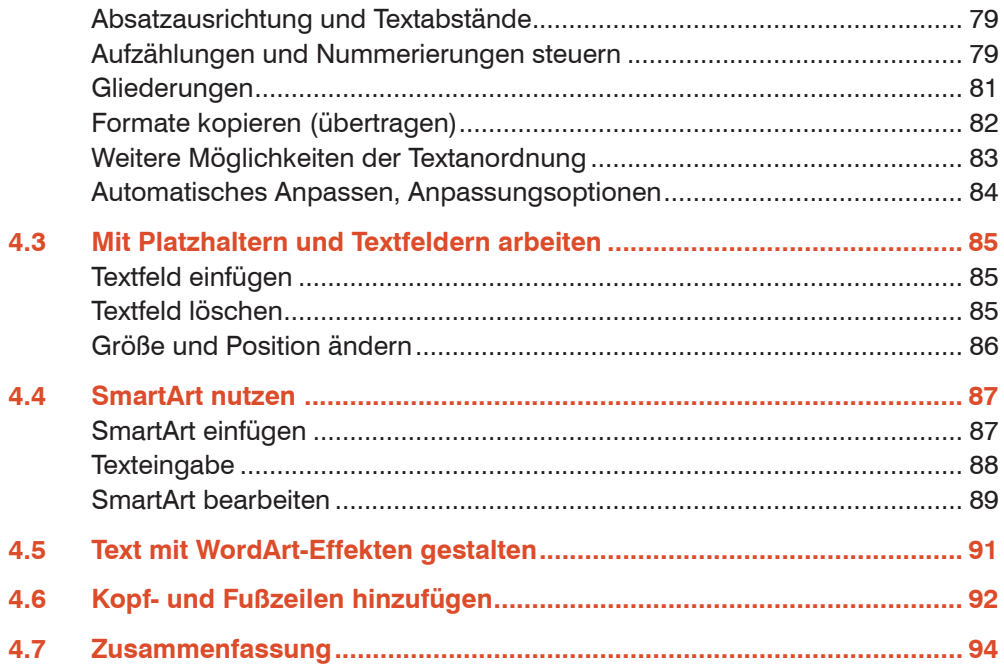

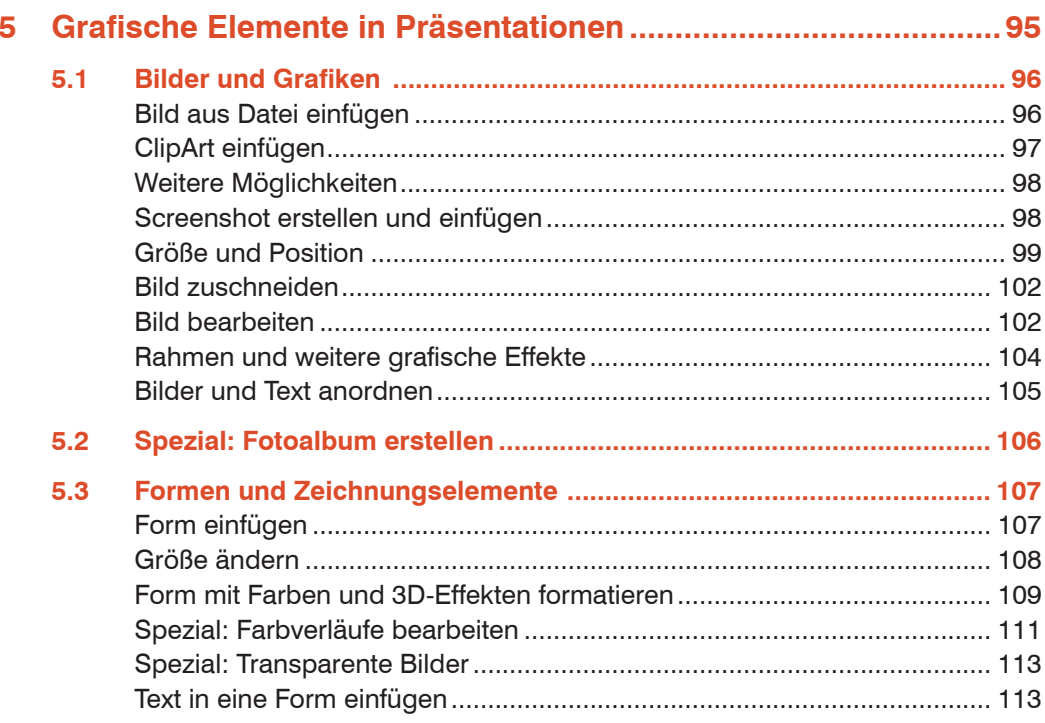

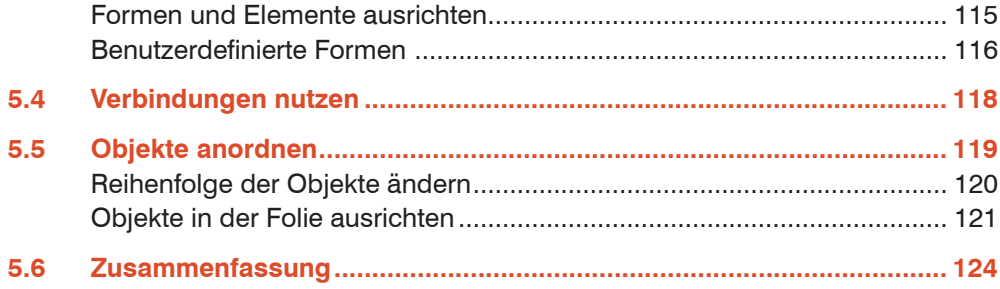

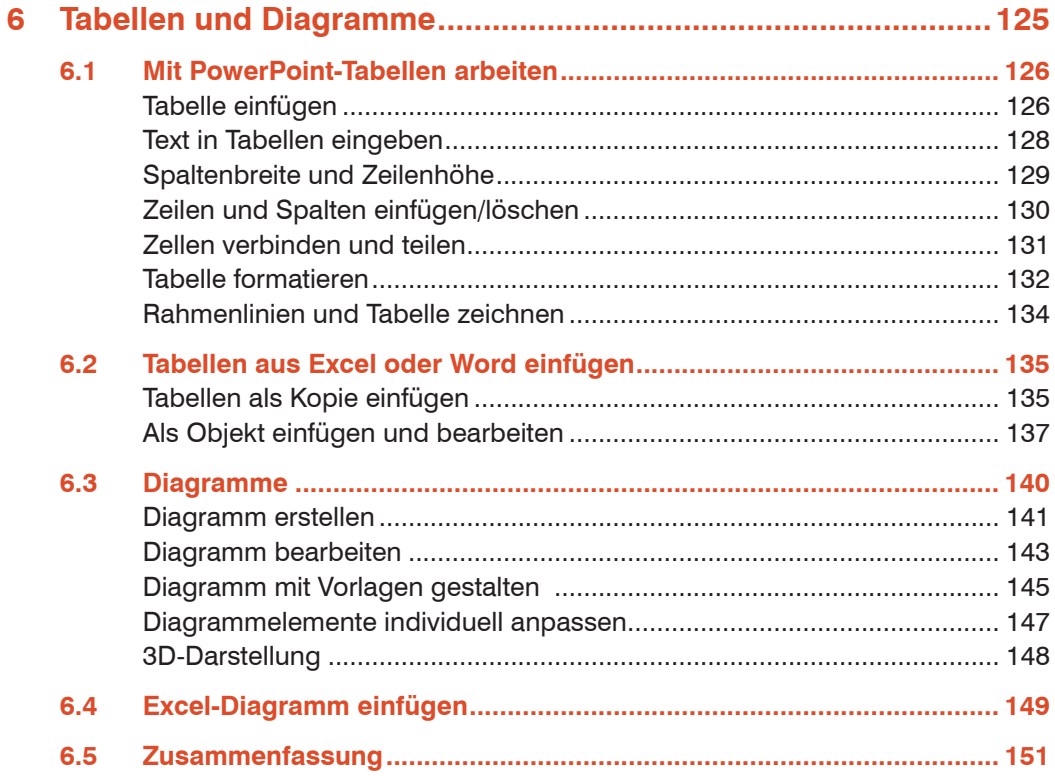

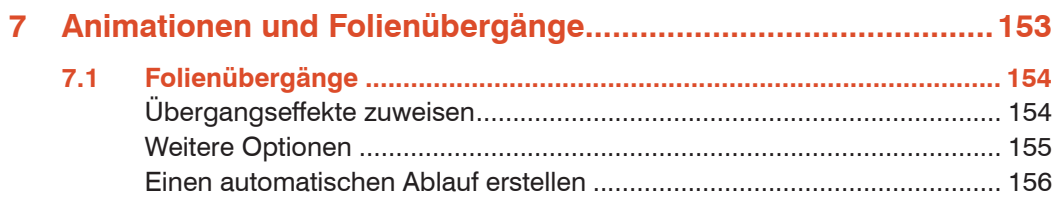

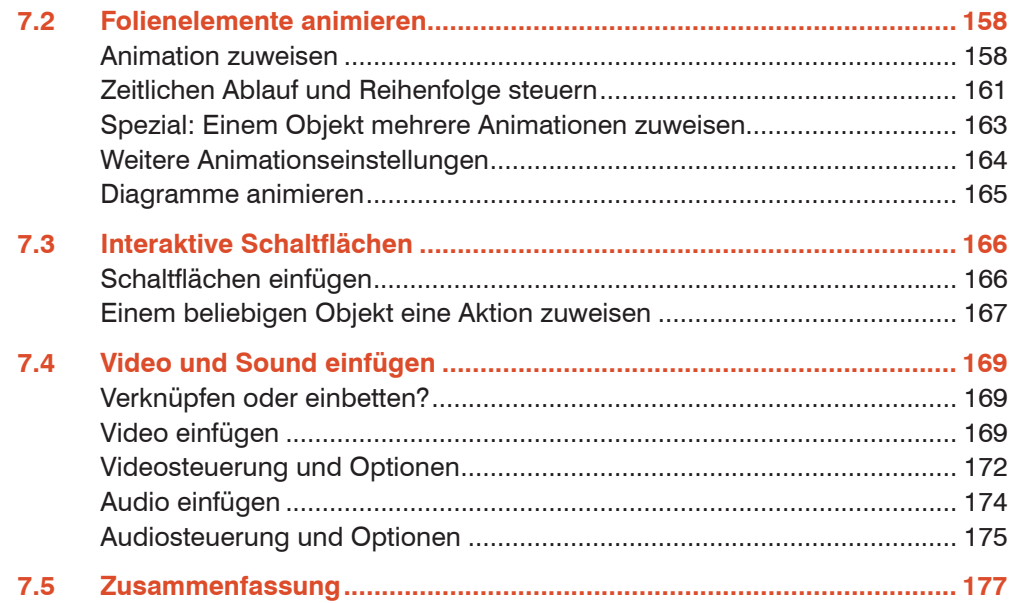

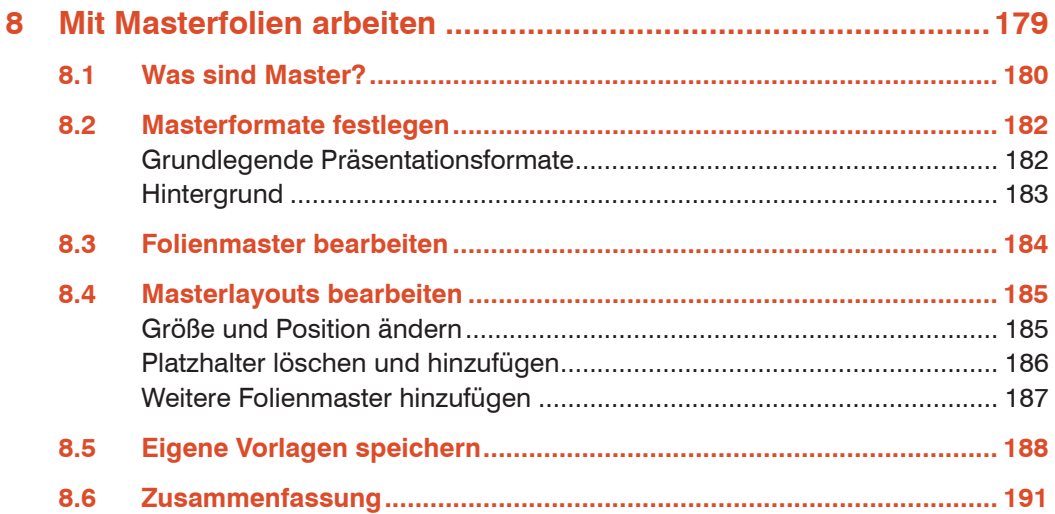

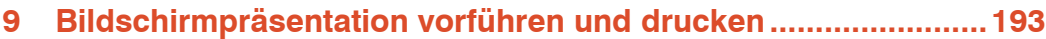

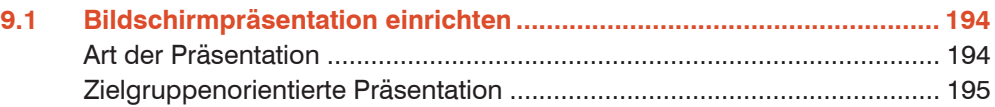

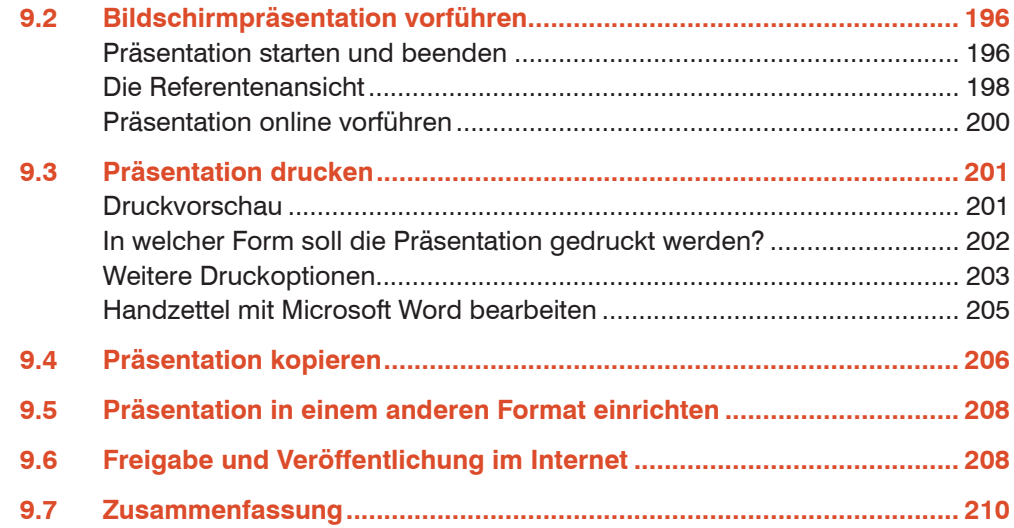

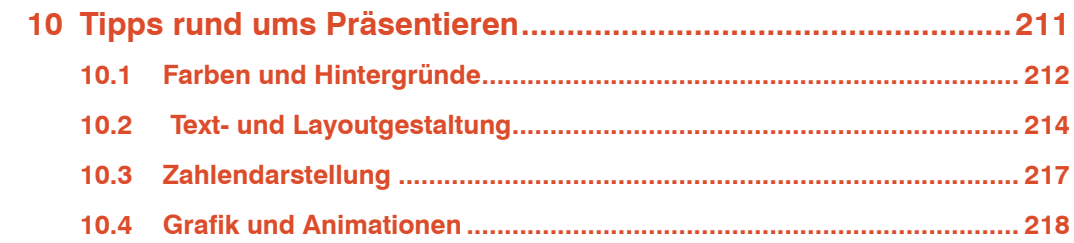

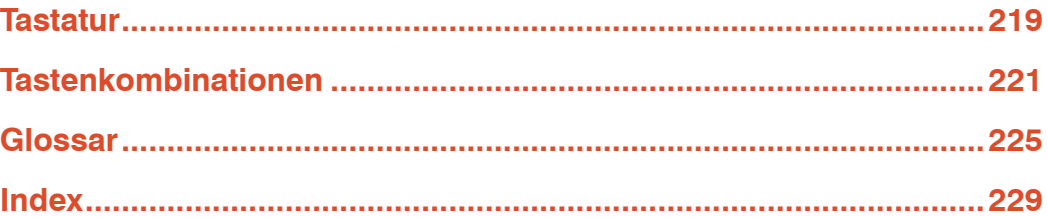

# **1 Die Arbeitsumgebung von PowerPoint**

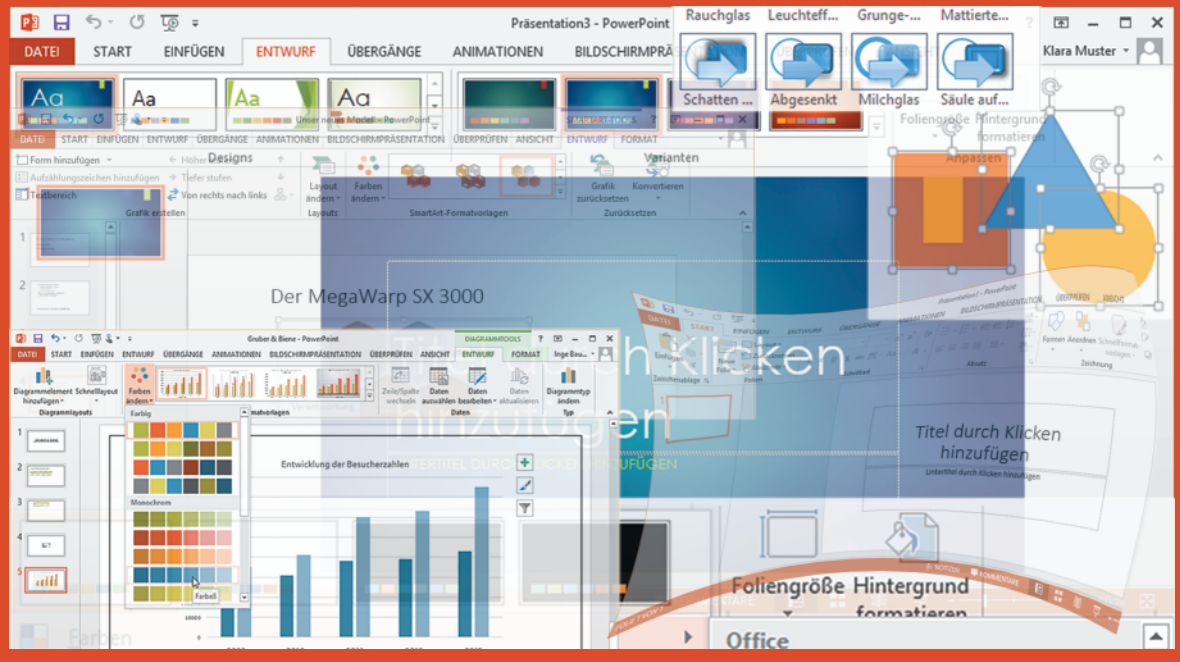

# **In dieser Lektion lernen Sie...**

- Erste Schritte mit PowerPoint
- Arbeitsumgebung und Befehlseingabe
- Die Ansichten von PowerPoint, Anzeige anpassen
- **Grundlegende Arbeitstechniken,**

#### **Diese Kenntnisse sollten Sie bereits mitbringen...**

- Grundlagen des Betriebssystems Windows
- **Umgang mit Dateien und Ordnern**

Ziel einer PowerPoint-Präsentation ist es, Vorträge visuell zu unterstützen, nicht nur durch Texte, sondern auch mit Hilfe von Bildern, Diagrammen, Videos und weiteren Inhalten. Eine gute optische Darstellung belebt Ihren Vortrag und verdeutlicht anschaulich wichtige Sachverhalte.

# **1.1 PowerPoint starten**

Die Anmeldung mit einem Microsoft-Konto ist nicht zwingend erforderlich. Allerdings sind dann einige Features, z. B. die Nutzung des kostenlosen Online-Speichers, nicht möglich.

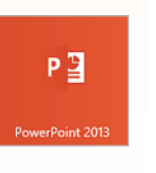

Wenn Sie PowerPoint 2013 (oder ein anderes Office 2013 Programm) nach der Installation starten, werden Sie zunächst zur Anmeldung mit einem Microsoft-Konto aufgefordert. Dieses dient zum einen der Synchronisierung und Freigabe Ihrer Office-Dateien, zum anderen aber auch der Verwendung verschiedener Online-Dienste. Das Anlegen eines neuen Microsoft-Kontos ist jederzeit unter dieser Webadresse möglich: *https://signup.live.com*.

Die Vorgehensweise beim Starten von PowerPoint 2013 ist vom Betriebssystem abhängig:

- Unter Windows 8.1 klicken Sie auf die Kachel *PowerPoint 2013*, die Sie entweder auf der Startseite oder in der App-Ansicht (Anklicken des Pfeilsymbols links unten) finden.
	- Unter Windows 7 klicken Sie auf *Start Alle Programme Microsoft Office 2013* Ordner *PowerPoint 2013*.

#### **Leere Präsentation erstellen**

Nach dem Start erscheint in der Regel die Startseite von PowerPoint. Hier können Sie eine der zuletzt verwendeten Päsentationen öffnen oder eine neue Präsentation anhand einer Vorlage erstellen. Wie Sie Vorlagen verwenden und diese Ihren Bedürfnissen anpassen, erfahren Sie in Kapitel 3. Um sich mit der Programmoberfläche von PowerPoint vertraut zu machen, sollten Sie zunächst den Vorlagentyp *Leere Präsentation* wählen.

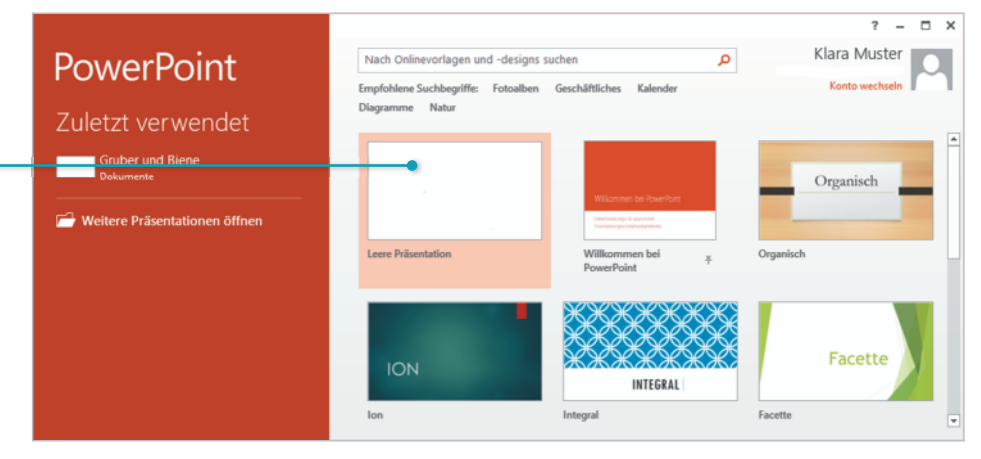

*Bild 1.1 Leere Präsentation erstellen*

Anklicken, um eine neue leere Präsentation zu erstellen

# **1.2 Die Programmoberfläche**

Die Programmoberfläche von PowerPoint 2013 lässt sich in mehrere Bereiche einteilen, die im Folgenden vorgestellt werden.

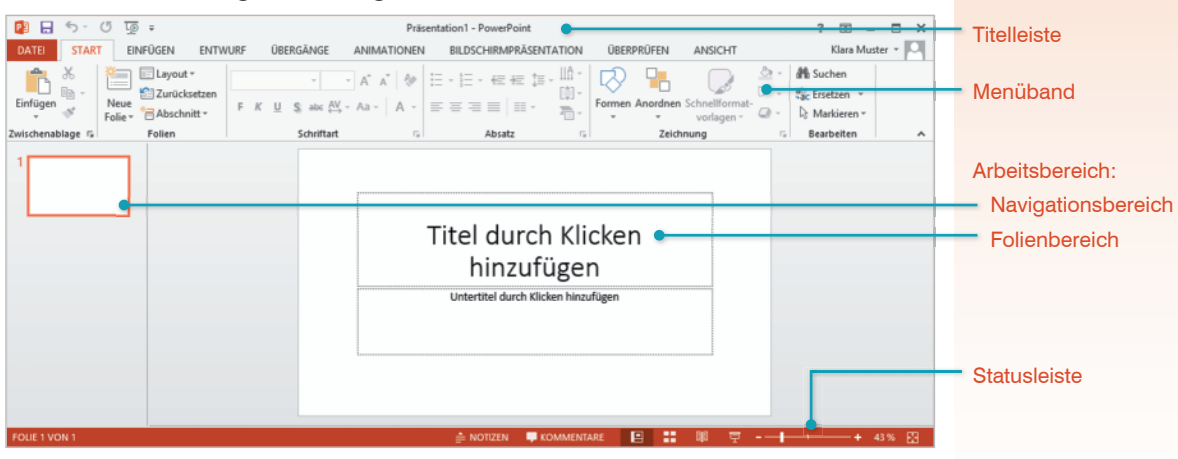

*Bild 1.2 Bereiche der Programmoberfläche*

# **Titelleiste**

Die Titelleiste des Anwendungsfensters enthält links die Symbolleiste für den Schnellzugriff für wichtige Funktionen, in der Mitte den Namen des Programms zusammen mit dem Namen der geöffneten Präsentation sowie rechts Schaltflächen zum Steuern der Fensterdarstellung und zum Schließen des Fensters .

# **Fenstergröße steuern, PowerPoint beenden**

- Mit einem Mausklick auf das Symbol *Schließen* beenden Sie PowerPoint. Da beim Beenden nicht gespeicherte Daten verloren gehen können, sollten Sie zuvor Ihre Eingaben speichern. Sofern zwischenzeitlich Änderungen vorgenommen wurden, erscheint beim Beenden automatisch eine Aufforderung zum Speichern.
- Mit einem Mausklick auf dieses Symbol wechselt das gesamte Fenster zwischen beliebiger Fenstergröße (*Verkleinern*) und Ausdehnung über den gesamten Bildschirm (*Maximieren*).
- Mit dem Symbol *Minimieren* können Sie das geöffnete Fenster auf die Größe einer Schaltfläche in der Taskleiste reduzieren. Mit einem Mausklick auf die Schaltfläche stellen Sie das ursprüngliche Fenster wieder her, die Anwendung wird nicht geschlossen.

# **Hilfe anzeigen**

Das Fragezeichen-Symbol dient dazu, die Hilfefunktion des Programms aufzurufen. Alternativ können Sie auch die F1-Taste der Tastatur betätigen.

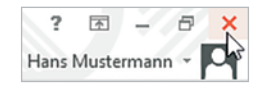

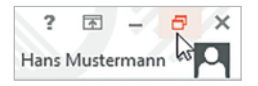

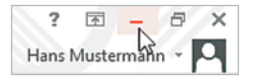

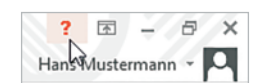

# **Menüband**

Im Menüband unterhalb der Titelleiste erhalten Sie Zugriff auf alle Funktionen, die PowerPoint 2013 zu bieten hat. Das Menüband ist in mehrere Registerkarten unterteilt, die thematisch sortiert sind.

Beachten Sie, dass die Größe und Anzeige der Schaltflächen dynamisch an die Bildschirm- und Fenstergröße angepasst wird. Die Darstellung der Schaltflächen auf Ihrem Computer kann deshalb von den Abbildungen in diesem Buch abweichen. Mehr zur Verwendung des Menübands lesen Sie in Kapitel 1.3.

*Bild 1.3 Das Menüband*

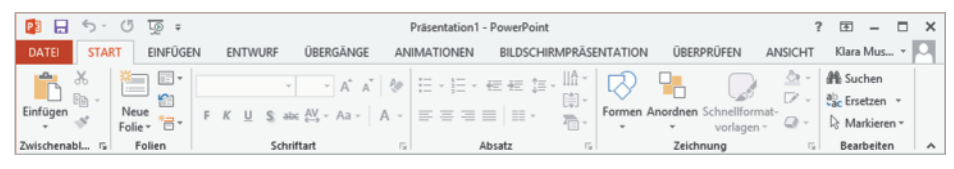

# **Menüband reduzieren und ausblenden**

Bei Bedarf kann das Menüband reduziert oder ganz ausgeblendet werden, um mehr Platz für den Arbeitsbereich zu schaffen. Ist das Menüband reduziert, sind nur noch die Namen der Registerkarten sichtbar, die dazugehörigen Schaltflächen erscheinen erst, wenn Sie auf einen Reiter klicken.

- Zum Reduzieren des Menübands wählen Sie in der Titelleiste *Menüband-Anzeigeoptionen Registerkarten anzeigen* oder klicken Sie doppelt auf eine Registerkartenbezeichnung.
- Soll das Menüband wieder dauerhaft eingeblendet werden, so genügt ein erneuter Doppelklick auf ein beliebiges Register oder ein Mausklick auf *Menüband-Anzeigeoptionen Registerkarten und Befehle anzeigen*. Eine weitere Methode: Sie können auch mit der rechten Maustaste auf einen Reiter klicken und im Kontextmenü das Häkchen bei *Menüband reduzieren* entfernen.
- Mit *Menüband-Anzeigeoptionen Menüband automatisch ausblenden* verschwinden Menüband und alle übrigen Bedienelemente von Power-Point. Die Registerkarten erscheinen erst, wenn Sie an den oberen Rand des Fensters oder oben rechts auf die drei Punkte klicken.

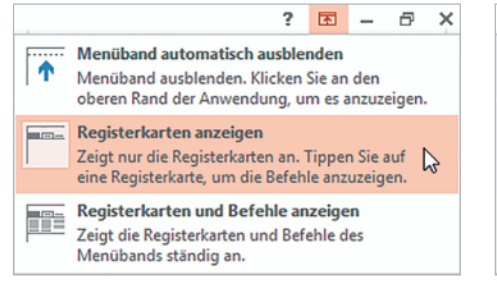

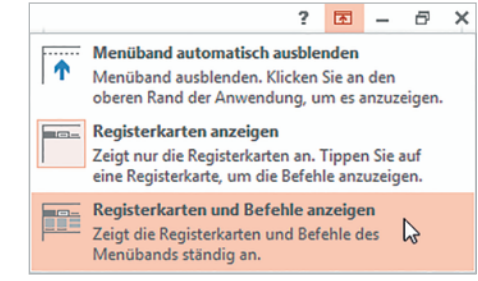

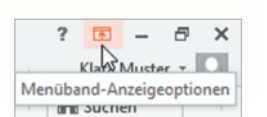

#### Menüband-Anzeigeoptionen

```
\cdots \overline{\bullet}\times
```
# **Der Arbeitsbereich**

Nach dem Start bzw. dem Öffnen einer Präsentation sehen Sie die Normalansicht von PowerPoint. Dies ist die Ansicht, in der Sie die Päsentation bearbeiten und der Arbeitsbereich nimmt den größten Teil der Programmoberfläche ein. Er ist in verschiedene Teilbereiche untergliedert:

# **Folienbereich**

Nachdem Sie in PowerPoint eine leere Präsentation, genauer gesagt die erste Folie einer Präsentation, erstellt haben, sehen Sie diese im Folienbereich vor sich. Auch die leere Folie ist nicht ganz leer, sondern enthält bereits Platzhalter zum Eintragen des Titels und Untertitels (siehe Bild 1.2). Merke: Als Folien werden die einzelnen Seiten einer Präsentation bezeichnet, unabhängig davon, ob die Präsentation später mit PC und Beamer, mit einem Overhead-Projektor oder auf einer Webseite im Internet vorgeführt wird.

# **Navigationsbereich**

Der Bereich links neben dem Folienbereich dient zur Navigation innerhalb der Präsentation. Mit einem Mausklick wählen Sie, welche Folie im Arbeitsbereich angezeigt und bearbeitet werden soll. Die Folien werden entweder als Miniaturansicht oder in Form einer Gliederung dargestellt. Zum Wechseln finden Sie entsprechende Schaltflächen im Menüband unter *ANSICHT*.

Näheres zu den Ansichten finden Sie in dieser Lektion unter 1.4, Bildschirmansichten.

Die "Seiten" einer Präsentation werden als Folien bezeichnet.

Die Breite des Navigationsbereichs kann durch Ziehen mit der Maus verändert werden.

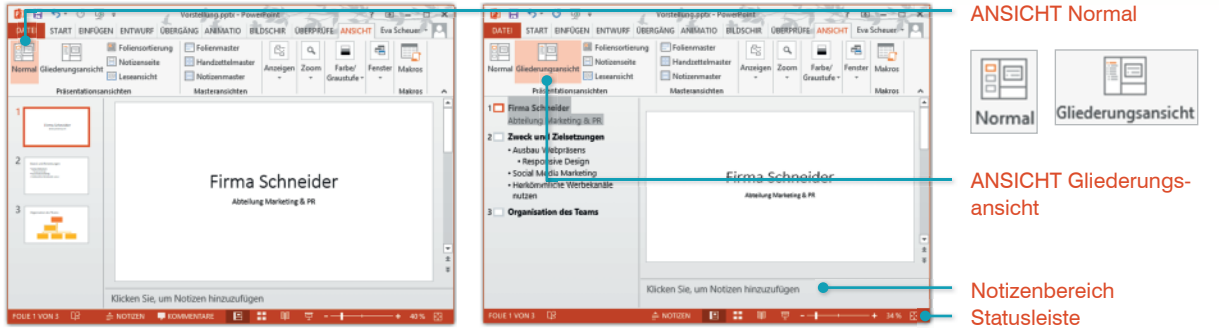

*Bild 1.6 Navigationsbereich: Miniaturansicht Bild 1.7 Navigationsbereich: Gliederungsansicht*

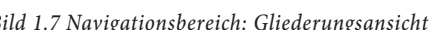

# **Notizenbereich**

Unterhalb des Folienbereichs (Bild 1.8) kann, per Schaltfläche *Notizen* in der Statusleiste, ein Notizenbereich ein- bzw. wieder ausgeblendet werden. Hier können Sie kurze Anmerkungen zu jeder Folie eingeben und bei Bedarf später auch zusammen mit den Folien ausdrucken. Klicken Sie einfach in diesen Bereich und geben Sie Ihre Anmerkungen über die Tastatur ein. Diese sind später während der eigentlichen Präsentation nicht sichtbar.

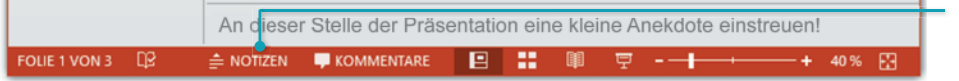

Ihre Notizen sind während der Präsentation nicht sichtbar.

Schaltfläche *Notizen* in der Statusleiste

*Bild 1.8 Notizenbereich*

# **Lektion 1**

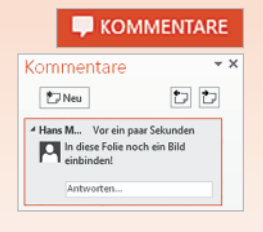

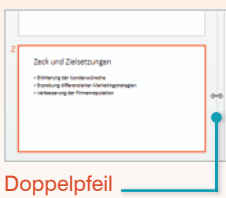

*Bild 1.9 Statusleiste am unteren Fensterrand*

#### **Kommentarbereich**

Rechts neben dem Folienbereich kann, durch Anklicken der Schaltfläche *Kommentare* in der Statusleiste, ein Kommentarbereich ein- bzw. wieder ausgeblendet werden. Dieser Bereich erlaubt das Hinzufügen von Kommentaren zu einzelnen Folien, was hilfreich ist, wenn die Präsentation von mehreren Personen bearbeitet wird. Kommentare sind während der Präsentation nicht sichtbar.

# **Bereiche vergrößern/verkleinern**

Zum Vergrößern bzw. Verkleinern eines Bereichs zeigen Sie mit der Maus auf die Trennlinie und achten Sie auf den Mauszeiger. Sobald anstelle des Mauszeigers ein Doppelpfeil sichtbar wird, ziehen Sie die Trennlinie mit gedrückter linker Maustaste in die gewünschte Richtung.

# **Statusleiste**

FOLIE 1 VON 2 EQ 日出单 **KOMMENTARE**  $- + 44\%$   $\boxed{3}$ +

#### **Standardelemente der Statusleiste**

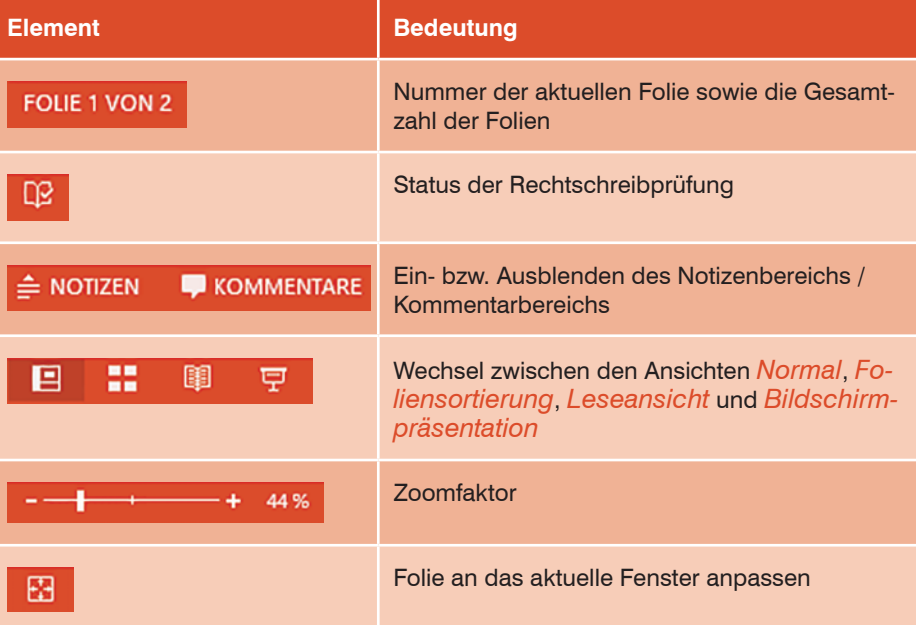

#### Felix 3 vo "Office Then  $\overline{a}$

# **Statusleiste anpassen**

Sie können selbst festlegen, welche Funktionen und Hinweise in der Statusleiste angezeigt werden. Klicken Sie dazu mit der rechten Maustaste auf die Statusleiste. Im sich öffnenden Menü klicken Sie einen Eintrag an, um ein Kontrollhäkchen zu setzen bzw. dieses zu entfernen.

# **1.3 Befehlseingabe**

# **Menüband**

Das in diesem Kapitel bereits kurz vorgestellte Menüband verdient eine noch eingehendere Betrachtung. Wie in den Vorgängerversionen PowerPoint 2007 und 2010, wird auch in PowerPoint 2013 nicht mehr zwischen Menüleiste und Symbolleisten unterschieden. Die gesamte Befehlseingabe erfolgt über das Menüband (engl. ribbon) im oberen Bereich der Programmoberfläche.

# **Register**

Das Menüband fasst Befehlsschaltflächen aufgabenbezogen in verschiedenen Registerkarten zusammen. So enthält etwa das Register *START* grundlegende Schaltflächen zur Gestaltung der Folien und zur Formatierung von Text. Zum Wechsel zwischen den Registerkarten, klicken Sie auf den Reiter mit dem Registernamen.

# **Schaltflächen und Gruppen**

Innerhalb der Registerkarten sind die Schaltflächen nach Gruppen geordnet, so finden Sie beispielsweise unter *START* die Gruppe *Schriftart* zur Schriftgestaltung.

- Informationen (Infotext) zur Funktionalität der Schaltfläche werden angezeigt, wenn Sie mit der Maus auf die Schaltfläche zeigen (Bild 1.10).
- Einige Schaltflächen sind mit einem Dropdown-Pfeil (kleines, schwarzes, nach unten weisendes Dreieck) versehen. Ein Mausklick darauf öffnet eine Liste mit mehreren Auswahlmöglichkeiten (Bild 1.11).
- Manche Schaltflächen sind zweigeteilt. Mit einem Mausklick direkt auf die Schaltfläche, erhalten Sie die Standardeinstellung. Zur Anzeige weiterer Optionen klicken Sie auf den Dropdown-Pfeil.

 $PI$   $H$   $5 - 0$   $I$  $9 =$ 

**START** 

Neue

Folie<sup>-</sup>

 $\chi$ 

 $E \boxtimes$ 

 $\mathcal{S}^{\prime}$ 

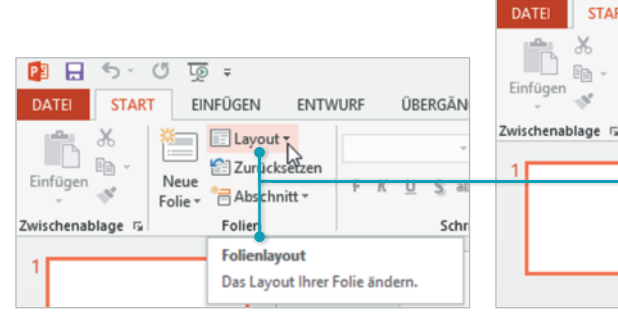

*Bild 1.10 Mauszeiger blendet Infotext ein Bild 1.11 DropDown-Pfeil - weitere Befehle*

同時間

EINFÜGEN

E Layout Office Theme

**ENTWURF** 

553

Zwei Inhalte

ÜBERGÄNG

545

**RAS** 同性質

Vergleich

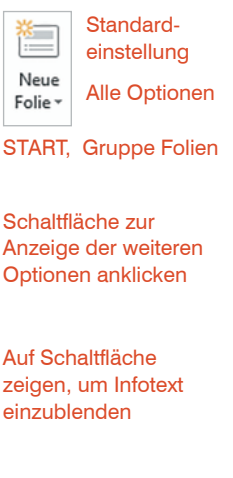

Das Menüband fasst Aufgaben zu Gruppen zusammen.

Die Darstellung ist abhängig von der Fenstergröße.

Beachten Sie auch, dass die Darstellung und Größe einiger Gruppen sowie deren Schaltflächen von der Größe des PowerPoint-Fensters abhängig ist. So werden auf kleineren Bildschirmen bzw. in einem kleineren Fenster die Befehle mancher Gruppen unter einer einzigen Schaltfläche zusammengefasst und erscheinen erst nach einem Mausklick auf den Dropdown-Pfeil. In einem maximierten Fenster bzw. bei einem größeren Bildschirm, sind dagegen mehr Schaltflächen auf den ersten Blick sichtbar, das Symbol wird größer dargestellt und die Schaltflächen sind unter Umständen beschriftet.

Beispiel: Die Schaltflächen und Befehle der Gruppe *Folien* im Register *START* in unterschiedlicher Darstellung (Bild 1.12):

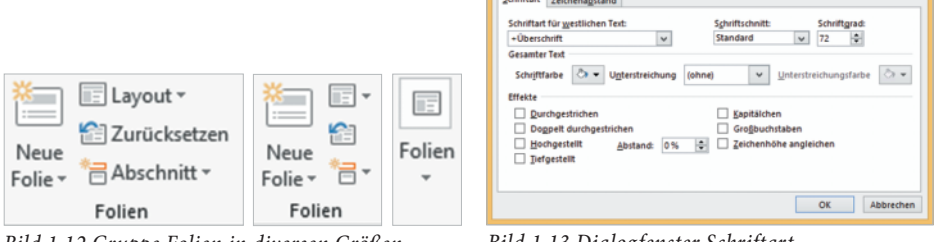

*Bild 1.12 Gruppe Folien in diversen Größen Bild 1.13 Dialogfenster Schriftart* 

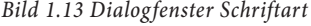

Schriftart

# **Befehle in einem Dialogfenster öffnen**

Manche Gruppen weisen in der rechten unteren Ecke ein kleines Symbol  $\Gamma$  auf. Mit einem Mausklick darauf öffnen Sie ein zusammenfassendes Dialogfenster mit allen Befehlen der Gruppe (Bild 1.13) oder einen gesonderten Aufgabenbereich am rechten Fensterrand mit erweiterten Bearbeitungsmöglichkeiten. Dies ist nützlich, wenn Sie aus einer Gruppe nacheinander gleich mehrere oder zusätzliche Befehle benötigen.

# **Kontextbezogene Register**

Neben den Standardregisterkarten verfügt PowerPoint auch noch über weitere Registerkarten, etwa zur Bearbeitung von Grafiken und Tabellen. Diese sind nur dann sichtbar, wenn ein entsprechendes Element, z. B. ein Bild, markiert ist.

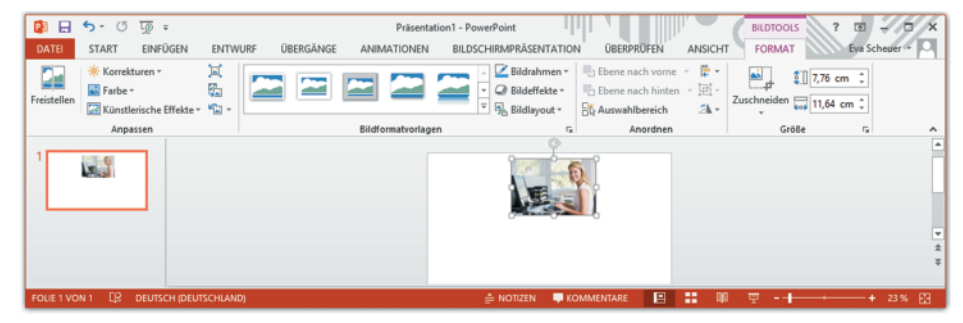

Einige Registerkarten sind nur bei Bedarf verfügbar.

Calibri Light (Ub + 60 + A<sup>\*</sup> A<sup>\*</sup>  $F K U S abc M + A a - A$ Schriftart

*Bild 1.14 Registerkarte BILDTOOLS - FORMAT bei ausgewähltem Bild*

#### **Tasten statt Schaltflächen verwenden**

Als Alternative zur Maus können die Register und Befehlsschaltflächen auch über die Tastatur aufgerufen werden. Nach dem Drücken der Alt-Taste, zeigt das Menüband zunächst die Tasten an, mit denen Sie Register aufrufen. Nach dem Drücken einer Taste, z. B. *I* für das Register *EINFÜGEN*, erscheinen die Tasten zu den Schaltflächen der Register, z. B. *B* zum Einfügen eines Bildes.

Mit Aufrufen eines Befehls, einem erneuten Druck auf die Alt-Taste oder durch Drücken der Esc-Taste, werden die Beschriftungen wieder ausgeblendet.

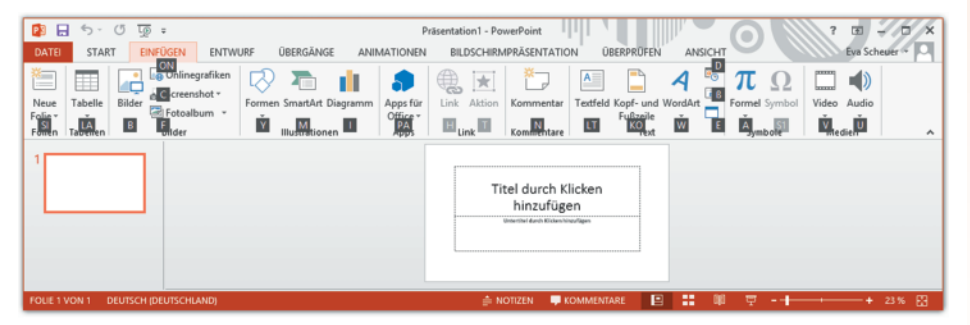

*Bild 1.15 Befehle per Tastatur erteilen*

# **Symbolleiste für den Schnellzugriff**

Zum schnellen Aufruf häufig benötigter Befehle, steht in der linken oberen Ecke des PowerPoint-Fensters die *Symbolleiste für den Schnellzugriff* zur Verfügung. Sie enthält standardmäßig die Symbole für *Speichern*, *Rückgängig*, *Wiederholen* und zum Anzeigen der Bildschirmpräsentation (*Von Anfang an beginnen*). Sie kann nach Belieben um weitere Schaltflächen ergänzt werden.

#### **Symbole hinzufügen**

- Klicken Sie am rechten Ende der Leiste auf die Schaltfläche *Symbolleiste für den Schnellzugriff anpassen* und aktivieren bzw. deaktivieren Sie mit einem Mausklick die Anzeige weiterer Befehle (Häkchen).
- Mit einem Mausklick auf den Eintrag *Weitere Befehle…* zeigen Sie alle für PowerPoint verfügbaren Befehle an (siehe Bild 1.16 nächste Seite).
- Alternativ klicken Sie eine Befehlsschaltfläche im Menüband mit der rechten Maustaste an und wählen im Kontextmenü den Eintrag *Zur Symbolleiste für den Schnellzugriff hinzufügen* (siehe Bild 1.17 nächste Seite).

#### **Symbole entfernen**

Zum Entfernen einer Schaltfläche aus der Symbolleiste für den Schnellzugriff, klicken Sie das Symbol mit der rechten Maustaste an und wählen im Kontextmenü den Eintrag *Aus Symbolleiste für den Schnellzugriff entfernen*.

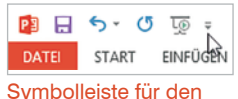

Schnellzugriff anpassen

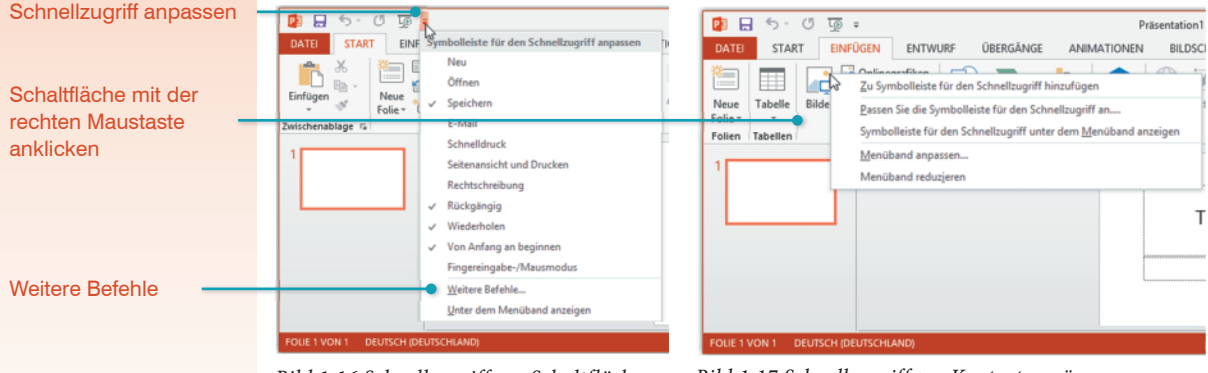

*Bild 1.16 Schnellzugriff per Schaltfläche Bild 1.17 Schnellzugriff per Kontextmenü*

# **Weitere Möglichkeiten der Befehlseingabe**

**Tipp!** Verwenden Sie das Kontextmenü, wenn Sie einen Befehl im Menüband nicht sofort finden.

# **Kontextmenü, Minisymbolleiste und Schaltflächen auf der Folie**

Ein Kontextmenü erscheint, wenn Sie mit der rechten Maustaste auf eine bestimmte Stelle, z. B. ein Bild, klicken. Die darin enthaltenen Befehle beziehen sich ausschließlich auf die angeklickte Stelle.

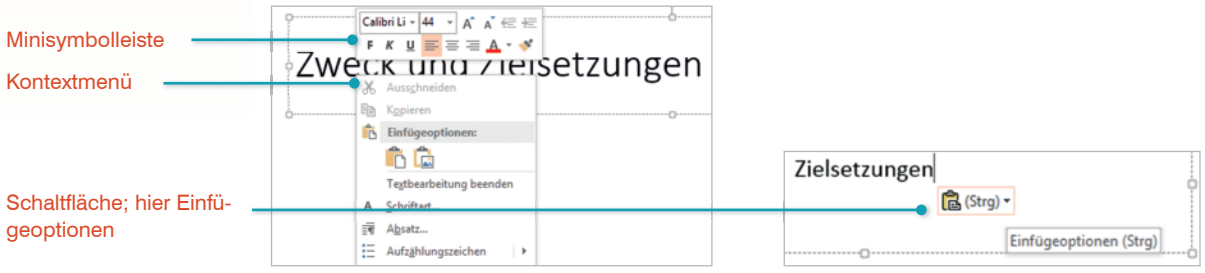

*Bild 1.18 Minisymbolleiste, Kontextmenü Bild 1.19 Schaltfläche Einfügeoptionen*

Zusammen mit dem Kontextmenü erscheint die Minisymbolleiste. Diese enthält häufig benötigte Formatierungen, die Sie auch im Register *START*, Gruppe *Schriftart* bzw. *Absatz*, finden. Die Symbolleiste erscheint auch, wenn Sie auf eine markierte Stelle mit der Maus zeigen.

Unmittelbar nach bestimmten Aktionen, beispielsweise dem Einfügen von kopiertem Text, erscheinen Schaltflächen mit verschiedenen Optionen (z. B. *Einfügeoptionen*). Aussehen und Optionen sind abhängig von der jeweiligen Aktion.

# **Tastenkombinationen**

Funktionstasten und Tastenkombinationen sind für fortgeschrittene Benutzer eine Möglichkeit, häufig verwendete Befehle schnell auszuführen. Meist wird die Strg-Taste in Verbindung mit einem Buchstaben verwendet.

Die Tastenkombination zu einem Befehl erscheint zusammen mit dem Infotext, wenn Sie auf die Schaltfläche zeigen.

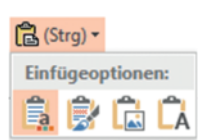

Weitere Erläuterungen in den einzelnen Lektionen.

Die wichtigsten Tastenkombinationen im Anhang dieses Buchs

# **Tipp!**

# **Fingersteuerung**

In Verbindung mit Windows 8.1 unterstützt PowerPoint 2013 auch die Bedienung mit Fingern oder Stift über einen Touchscreen, zum Beispiel auf einem Tablet-PC. Anstelle des Mausklicks tippen Sie zur Befehlseingabe mit dem Finger. Das Kontextmenü (rechte Maustaste) rufen Sie auf, indem Sie nicht nur kurz tippen, sondern mit dem Finger auf dieser Stelle verweilen.

# **Menüband für Fingersteuerung anpassen**

Zur besseren Befehlsauswahl lässt sich das Menüband für Fingereingabe optimieren. Im Fingereingabemodus werden Auswahlbereiche und Abstände zwischen den Schaltflächen vergrößert. Der Wechsel zwischen Maus- und Fingereingabemodus erfolgt über ein Symbol in der *Symbolleiste für den Schnellzugriff*. Da das Symbol nicht standardmäßig anzeigt wird, aktivieren Sie *Fingereingabe-/Mausmodus* in der Schnellzugriffsleiste.

| Symbolleiste für den Schnellzugriff anpassen |                             |
|----------------------------------------------|-----------------------------|
|                                              | Neu                         |
|                                              | Öffnen                      |
|                                              | Speichern                   |
|                                              | E-Mail                      |
|                                              | Schnelldruck                |
|                                              | Seitenansicht und Drucken   |
|                                              | Rechtschreibung             |
| ✓                                            | Rückgängig                  |
|                                              | Wiederholen                 |
|                                              | Von Anfang an beginnen      |
| $\checkmark$                                 | Fingereingabe-/Mausmodus    |
|                                              | Weitere Befehle             |
|                                              | Unter dem Menüband anzeigen |
|                                              |                             |

*Bild 1.20 Schnellzugriffsleiste anpassen Bild 1.21 Menüband optimieren*

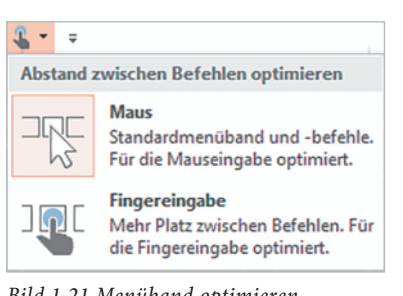

# **Bildschirmtastatur**

Beim Arbeiten mit einem Touchscreen können Sie, sofern keine externe Tastatur angeschlossen ist, zum Schreiben die Bildschirmtastatur benutzen, die mit einem Klick auf das Symbol im Infobereich der Taskleiste, am unteren Rand des Desktops, eingeblendet wird.

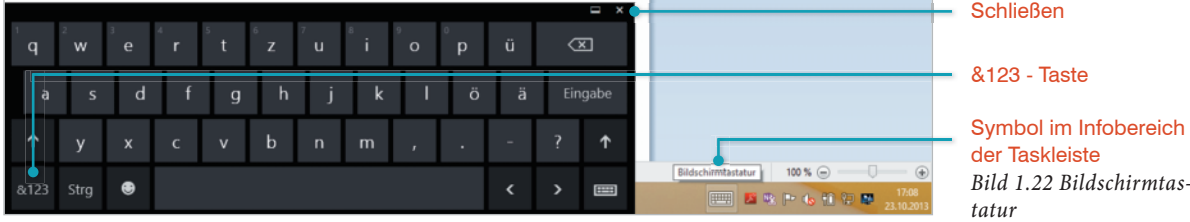

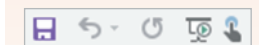

Für die Eingabe von Zahlen oder Sonderzeichen, müssen Sie mit der Taste *&123* das Tastaturlayout ändern bzw. wieder zurück zur Texteingabe wechseln. Zum Ausblenden der Bildschirmtastatur tippen Sie auf das *Schließen*-Symbol in der rechten oberen Ecke oder auf das Tastatursymbol in der Taskleiste.

#### **81** Foliensortierung 神 即 Notizenseite Gliederungsansicht **FRI** Leseansicht Präsentationsansichten

胆 Normal E.

# **1.4 Bildschirmansichten**

PowerPoint verfügt gleich über mehrere Ansichten. Die beiden wichtigsten sind die Ansicht *Normal* in der Sie eine Präsentation erstellen und bearbeiten und die *Bildschirmpräsentation*, in der Sie die Präsentation vorführen. Zum schnellen Wechseln zwischen den wichtigsten Ansichten verwenden Sie die bereits vorgestellten Schaltflächen in der Statusleiste. Die komplette Auswahl finden Sie auch im Menüband, in der Registerkarte *ANSICHT*, Gruppe *Präsentationsansichten*.

# **Normalansicht**

Standardmäßig zeigt PowerPoint nach dem Starten die Ansicht *Normal* an. In dieser Ansicht bearbeiten Sie die Folien einer Präsentation. Diese Ansicht besteht eigentlich aus dem Folien- und dem Navigationsbereich. Letzterer kann entweder als Miniaturansicht (Bild 1.23) oder als Gliederung angezeigt werden.

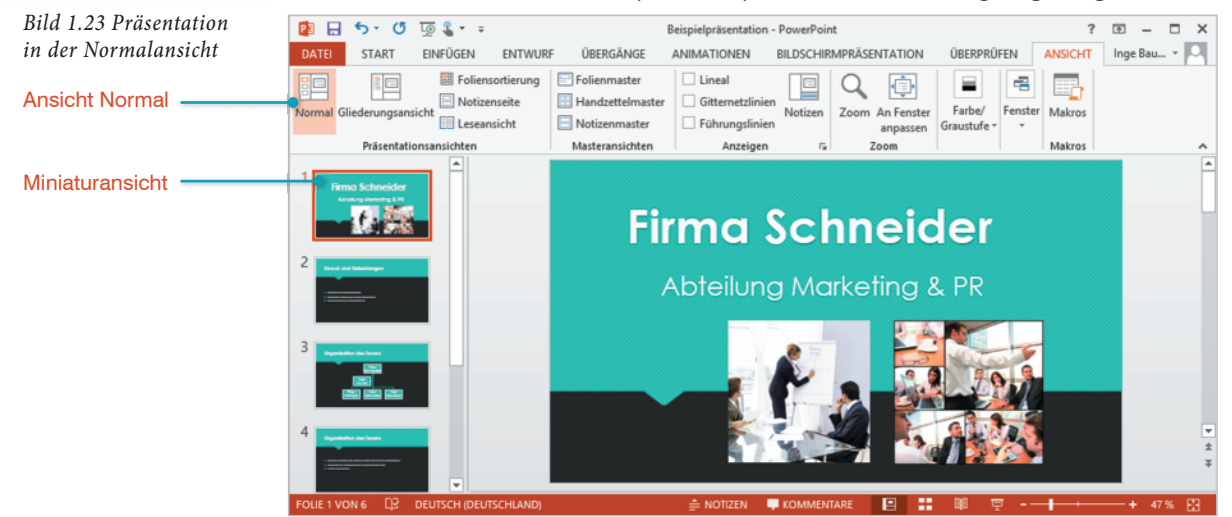

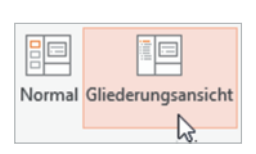

# **Die Gliederungsansicht**

Die Gliederungsansicht ändert nur die Darstellung im Navigationsbereich, anstelle der Miniaturvorschau auf die Folien sehen Sie dann die Gliederung der Folien. Grafische Elemente werden in dieser Ansicht nicht angezeigt. Änderungen am Text können in der Gliederungsansicht auch im Navigationsbereich durchgeführt werden.

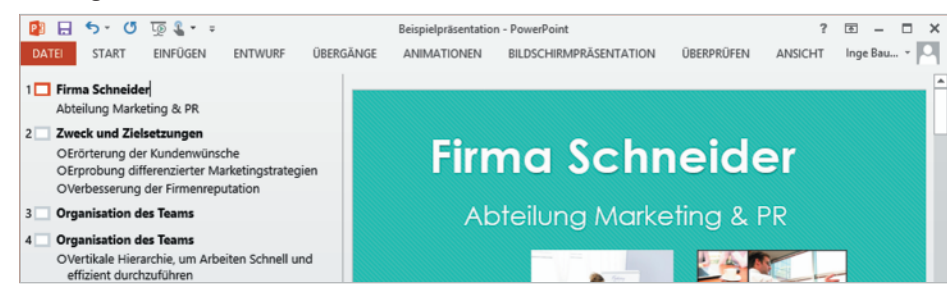

*Bild 1.24 Neavigationsbereich in der Gliederungsansicht*

# **Die Bildschirmpräsentation**

Die Ansicht *Bildschirmpräsentation* zeigt alle Folien im Vollbild an und wird zum Vorführen der Präsentation verwendet. Im Register *BILDSCHIRMPRÄSENTATI-ON*, Gruppe *Bildschirmpräsentation starten*, finden Sie zwei Schaltflächen, um die Präsentation zu starten:

- Mit der Schaltfläche *Von Beginn an* oder der Taste F5 auf der Tastatur, starten Sie die Präsentation mit der ersten Folie.
- Mit der Schaltfläche *Ab aktueller Folie*, der Tastenkombination Umschalt+F5 oder der entsprechenden Schaltfläche in der Statusleiste, wird die Präsentation mit der aktuellen Folie gestartet.

# **Navigation in der Präsentation**

Wenn Sie den Mauszeiger in der Bildschirmpräsentation bewegen, erscheinen in der linken unteren Ecke verschiedene Elemente für deren Steuerung. Benutzen Sie hier die Pfeilsymbole, oder auf der Tastatur die Tasten Bild oder Pfeil nach oben bzw. nach unten, um durch die Präsentation zu navigieren.

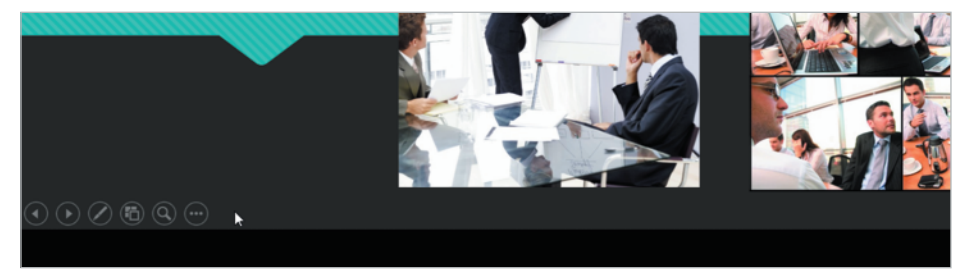

# **Präsentation verlassen**

Mit der Esc-Taste können Sie die Bildschirmpräsentation jederzeit unterbrechen und in die vorherige Ansicht zurückkehren. Nach der letzten Folie erscheint zumeist ein schwarzer Bildschirm und mit einem Mausklick kehren Sie zur Ansicht *Normal* zurück.

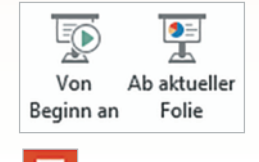

Siehe auch Lektion 9, Bildschirmpräsentation vorführen

*Bild 1.25 Bildschirmpräsentation: Elemente zur Steuerung*

團

# **Die Leseansicht**

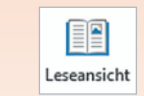

Die *Leseansicht* entspricht weitgehend der Ansicht *Bildschirmpräsentation*, wird jedoch nicht im Vollbildmodus, sondern innerhalb des PowerPoint-Fensters, ausgeführt. Die restliche Arbeitsumgebung ist, mit Ausnahme einiger Navigationselemente in der Statusleiste, ausgeblendet. Sie eignet sich daher besonders gut, um schnell einzelne Folien ohne die störende Arbeitsumgebung von PowerPoint zu kontrollieren. Zur Navigation innerhalb der Präsentation können Sie die selben Tasten wie in der Ansicht *Bildschirmpräsentation* oder die Navigationsschaltflächen der Statusleiste verwenden. Im Menü der Leseansicht (Bild 1.26) können Sie mit *Gehe zu Folie* eine bestimmte Folie auswählen und direkt zum Drucken wechseln, mit der Auswahl *Folie bearbeiten* erscheint wieder die Ansicht *Normal*.

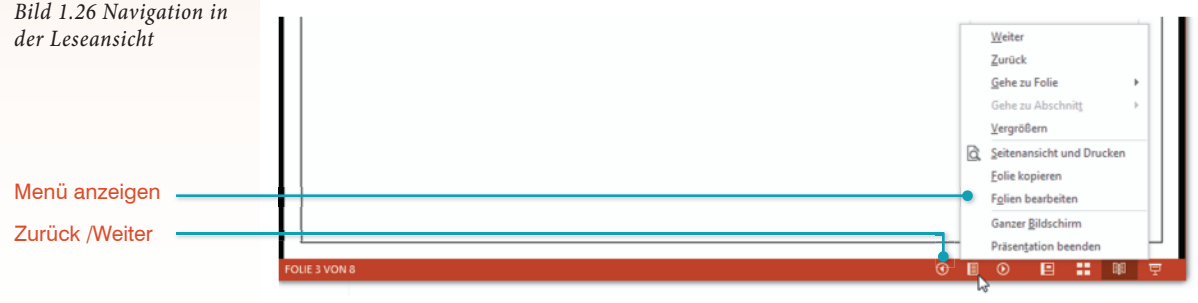

Zum Beenden der Leseansicht können Sie auch die Esc-Taste benutzen oder einfach eine andere Ansicht auswählen.

# **Foliensortierung**

Einen Überblick über Ihre Präsentation erhalten Sie in der Ansicht *Foliensortierung*.Diese zeigt alle Folien in einer Miniaturansicht, zum Ändern der Reihenfolge markieren Sie eine Folie und ziehen sie mit gedrückter linker Maustaste an die gewünschte Position.

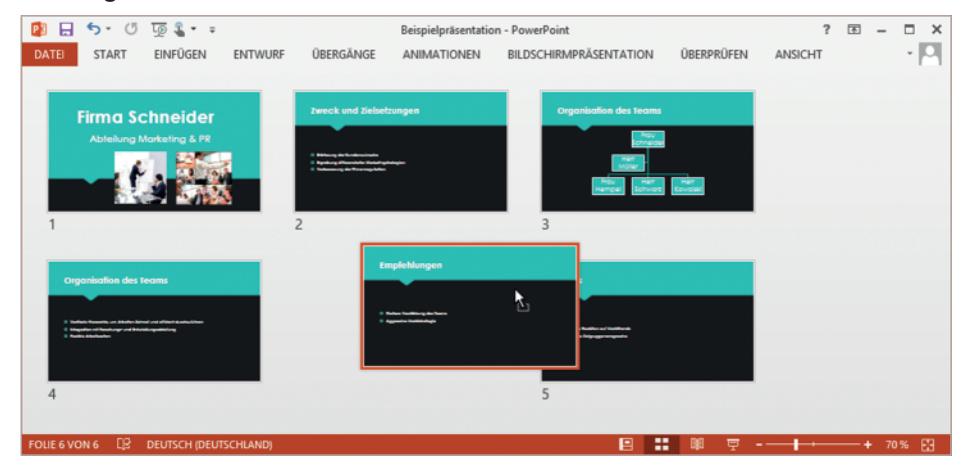

*Bild 1.27 Ansicht Foliensortierung*

昌昌 Foliensortierung

88

Mit einem Doppelklick auf eine Folie wird diese wieder in der Ansicht Normal angezeigt.